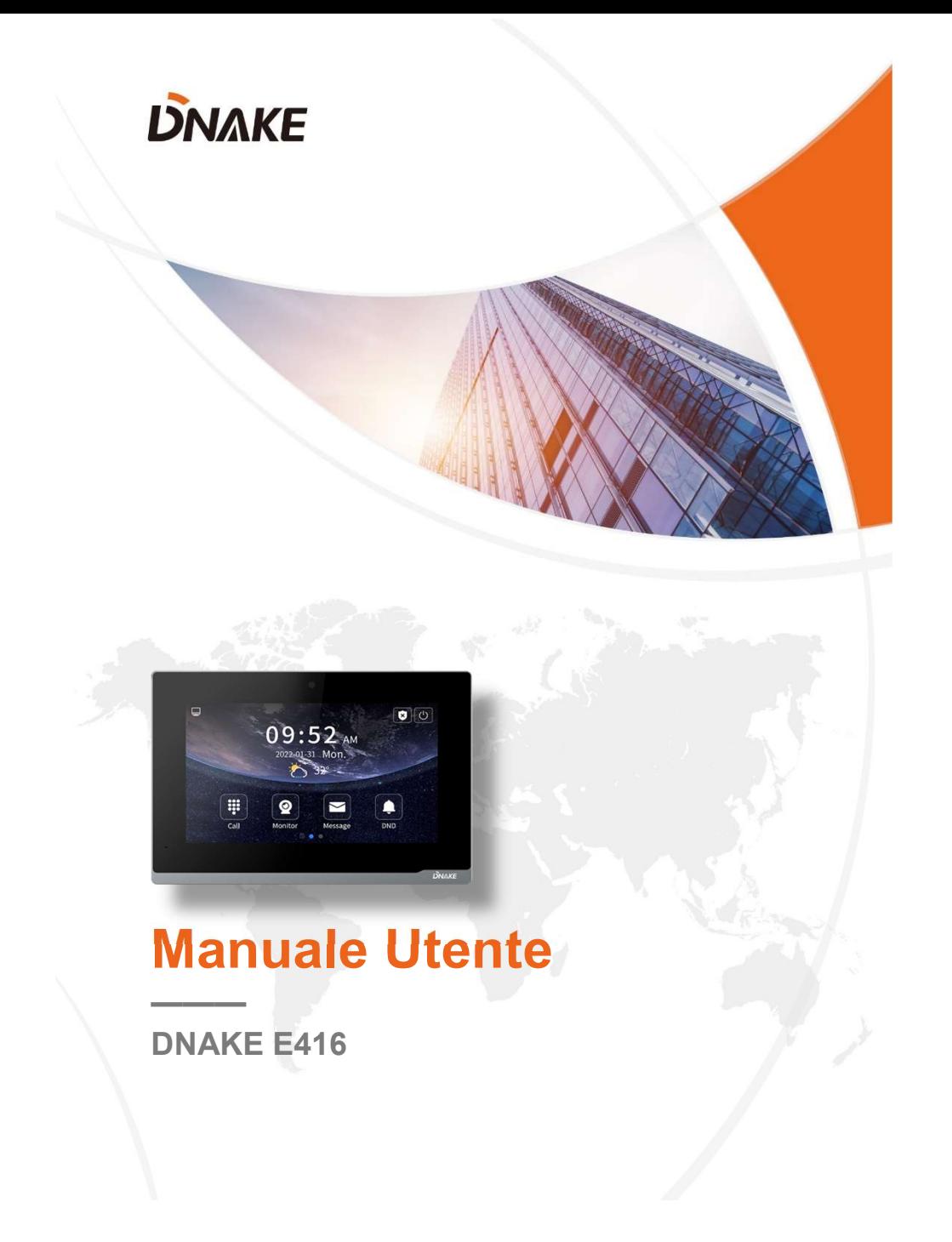

### **NOTE**

Seguire le istruzioni del presente manuale per una corretta installazione e utilizzo. In caso di dubbi si consiglia di contattare il supporto tecnico del proprio fornitore.

Le illustrazioni riportate sono esclusivamente di riferimento, in caso di differenze verificare le caratteristiche fisiche del prodotto.

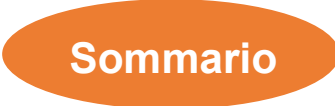

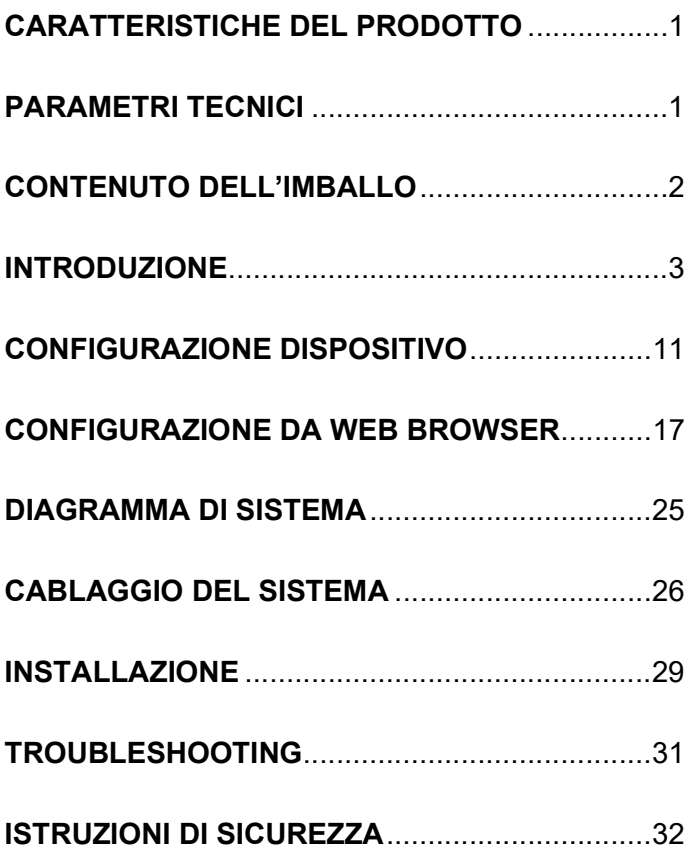

### CARATTERISTICHE DEL PRODOTTO

- 1. Sistema operative Android 10
- 2. Alimentazione in PoE o alimentazione esterna DC12Vcc/2A
- 3. Supporta il protocollo SIP 2.0, semplice integrazione con altri dispositive SIP
- 4. Compatibile con applicazioni di terza parte
- 5. Supporta il monitoraggio di 16 telecamere IP

### PARAMETRI TECNICI

Sistema Operativo: Android 10 RAM: 1 GB ROM: 8 GB Pannello Frontale: Plastica Alimentazione: PoE (802.3af) o 12Vcc/2A Assorbimento a Riposo: 3 W Assorbimento Nominale: 10 W Wi-Fi: IEEE802.11 b/g/n,@2.4GHz (Opzionale) Slot TF Card: 1 Porta Ethernet: 1 x RJ45, 10/100 Mbps Risoluzione: 1024 x 600 Temperatura Esercizio: -10℃ a +55℃ Temperature di Stoccaggio: -40℃ a +70℃ Umidità di Esercizio: 10% a 90% (senza condensa)

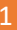

# CONTENUTO DELL'IMBALLO

#### MODELLO: E416

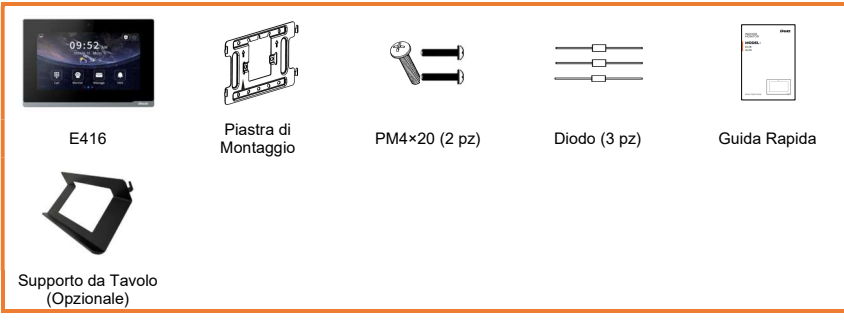

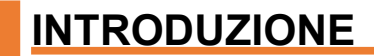

### **E416 Overview**

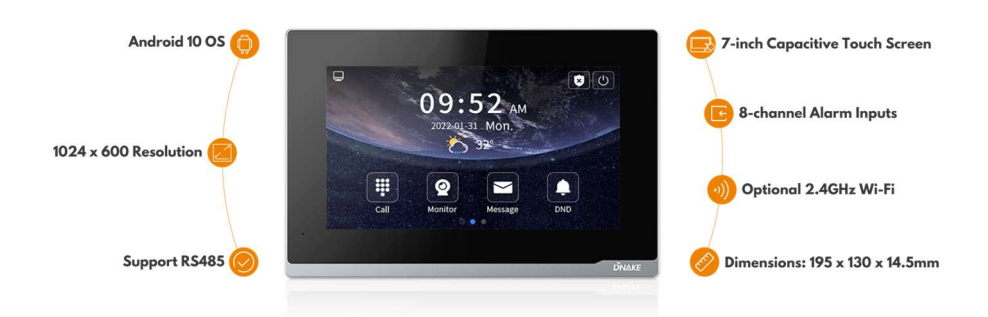

### OPERAZIONI DI BASE

#### 1. Call (Chiamata)

Andare a Call > Dial e digitare Building number (numero edificio) + Riser number (numero scala) + Room number (numero interno) + icona dial per chiamare il Monitor Interno (per esempio 1 + Building + 1 + Riser + 1111 + Dial button).

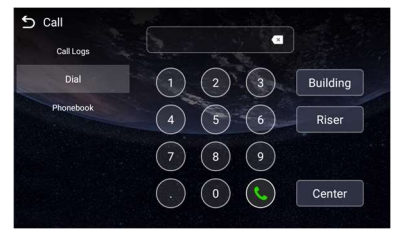

#### 2. Monitor

Fare clic sull'icona della home page del Monitor Interno per visualizzare il Videocitofono. E' possibile aprire la porta facendo clic sull'icona della porta o selezionare per visualizzare un altro dispositivo facendo clic sulla freccia a sinistra o a destra o sul nome sopra.

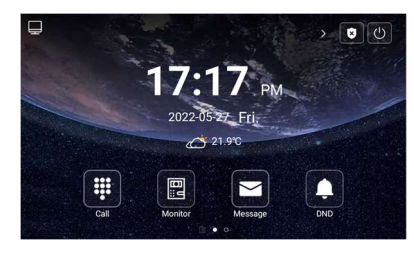

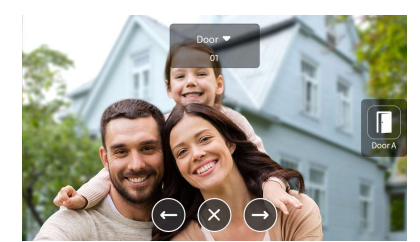

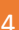

#### 3. Message (Messaggio)

Il monitor interno può ricevere i messaggi inviati dal CMS o Master Station.

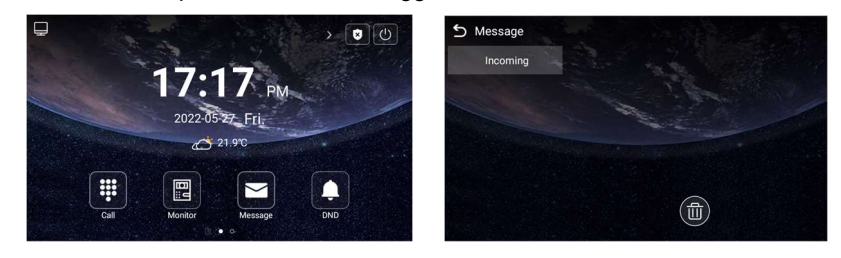

#### 4. DND (Non disturbare)

Fare clic sull'icona DND per abilitare o disabilitare la funzione non disturbare. Con la funzione attiva non viene ricevuta alcuna chiamata dal monitor.

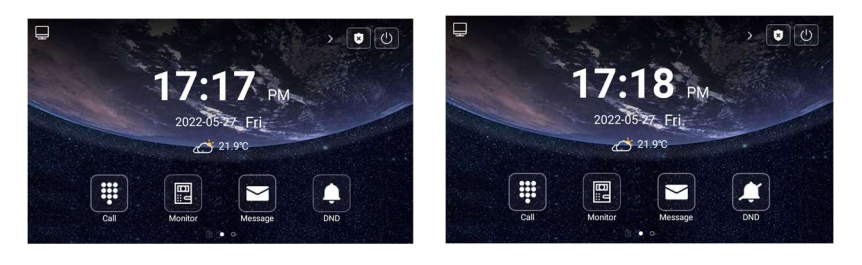

#### 5. Quad Splitter (Visualizzazione a Quad)

Sulla seconda homepage, fare clic su Quad Splitter (visualizzazione telecamera a quad). Selezionando una delle immagini visualizzare la si porta a pieno schermo. Fare clic sulla freccia a sinistra o destra per passare alle altre pagine. Possono essere aggiunte fino a 16 telecamere IP.

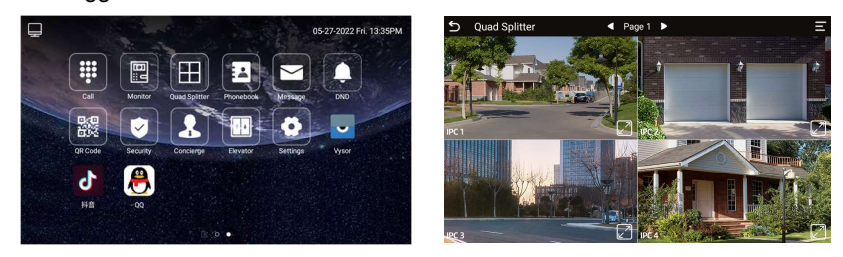

#### 6. Phonebook (Rubrica telefonica)

Scorrere da sinistra a destra vicino al bordo sinistro dello schermo per visualizzare la pagina phonebook (rubrica telefonica).

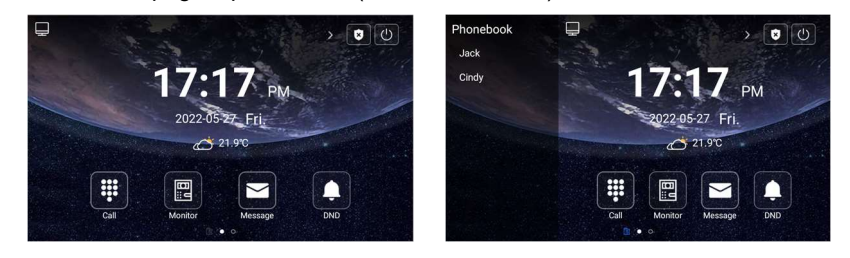

Oppure andare a Call > Phonebook. Selezionare il nome sulla rubrica telefonica e premere il pulsante dial per effettuare la chiamata.

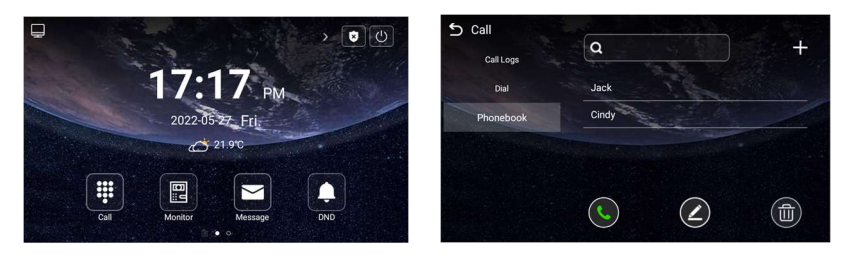

#### 7. QR Code (Codice QR)

Fare clic sul QR Code ed eseguire la scansione con l'app Smart Life per aggiungere questo Monitor Interno al proprio telefono. Il codice QR sarà disponibile solo una vola aggiunti i codici della licenza al Monitor, che deve essere collegato a internet.

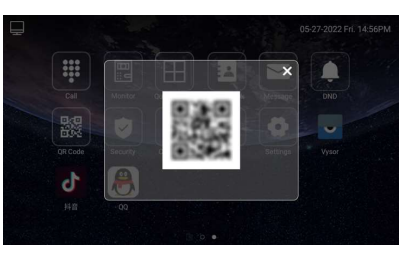

#### 8. Security (Sicurezza)

Security serve per la gestione dei sensori. La password di default è 1234.

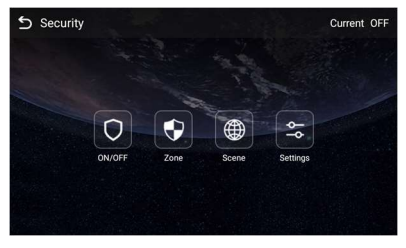

#### 1.1. ON/OFF

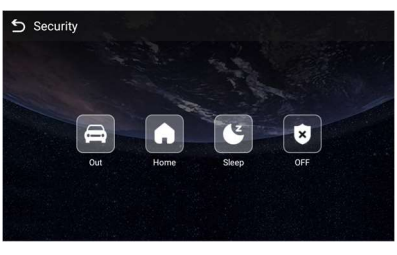

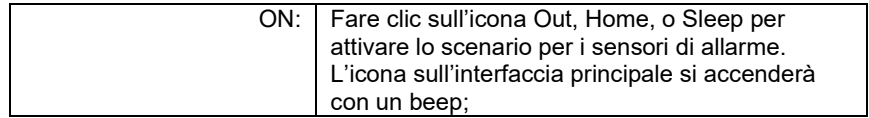

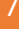

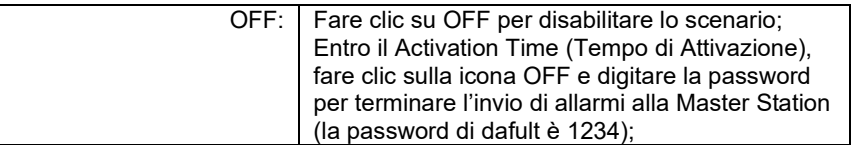

#### 1.2. Zone

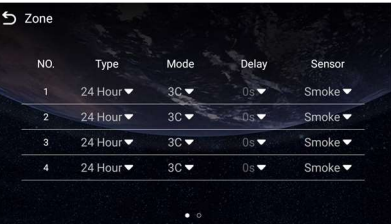

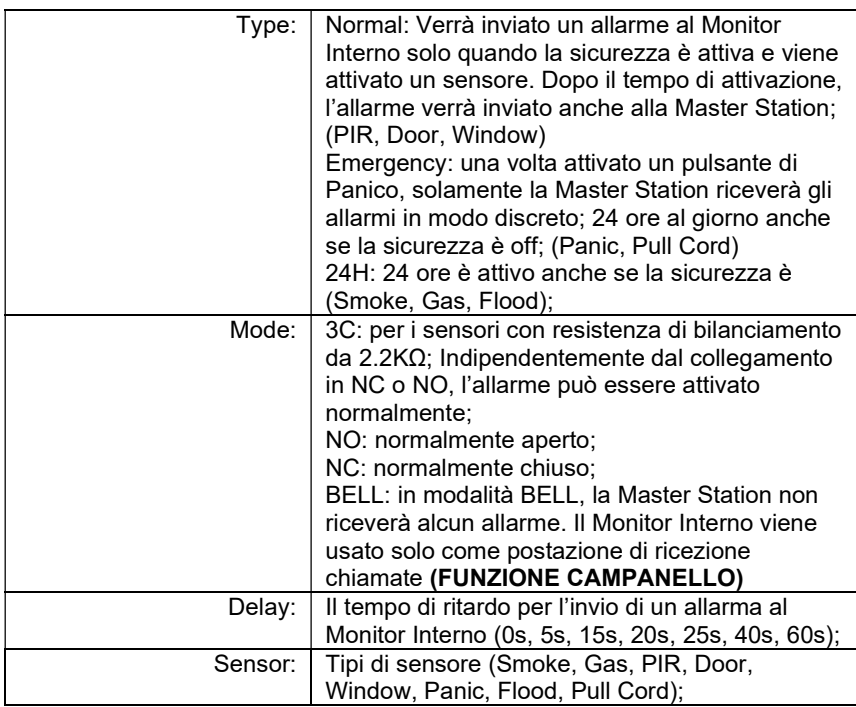

#### 1.3. Scene (Scenari)

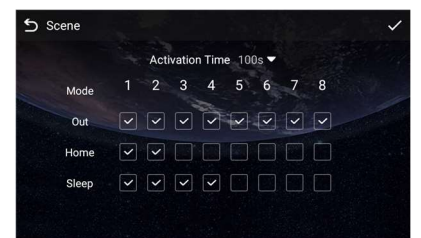

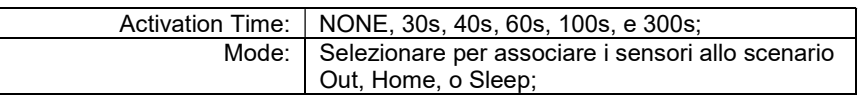

### 1.4. Settings (cambio Password)

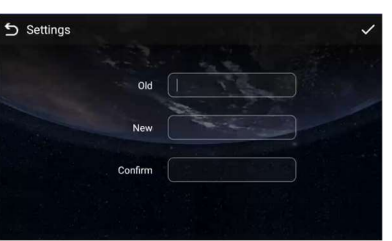

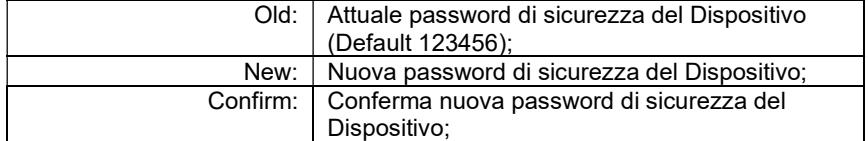

#### 9. Concierge (Posto Operatore)

Premere l'icona Concierge per chiamare la Master Station (posto operatore).

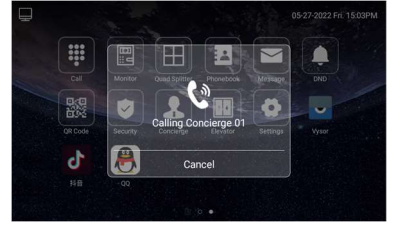

#### 10. Elevator (Ascensore)

Premere l'icona Elevator per chiamare il controllo dell'ascensore (è necessario il DNAKE Elevator Control Module).

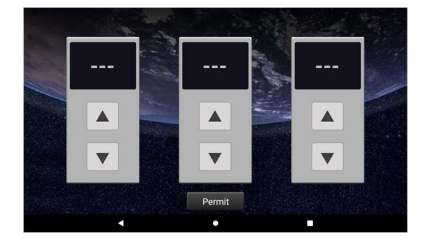

#### 11. Aggiunta di più Monitor Interni

Configurare lo stesso numero di Building, Riser, Apartment No., Sync per tutti i Monitor Interni, Il numero di Device deve invece essere diverso. Il numero di Device può variare da 0 a 9. Deve però esserci almeno un Monitor da Interno con numero di Device 0 ed esso deve essere sempre online in quanto lo 0 è il monitor principale.

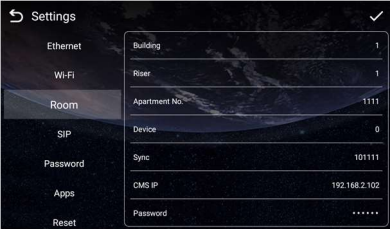

# CONFIGURAZIONE DISPOSITIVO

Connettere il Monitor Interno e gli altri dispositivi a uno switch di rete nella stessa LAN.

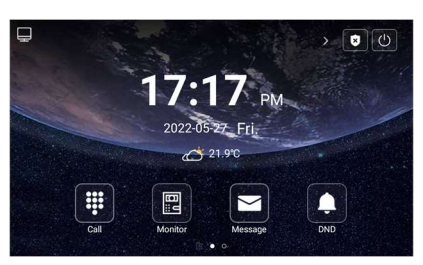

#### 1. Display

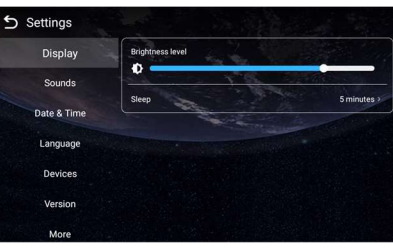

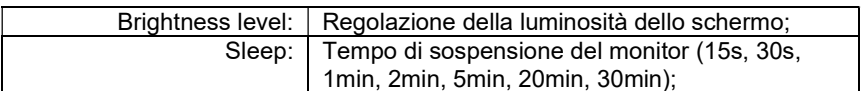

#### 2. Sounds (volume)

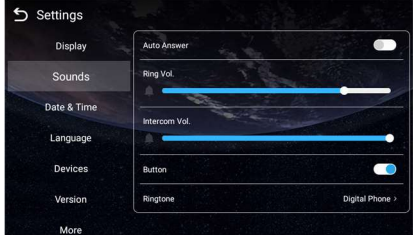

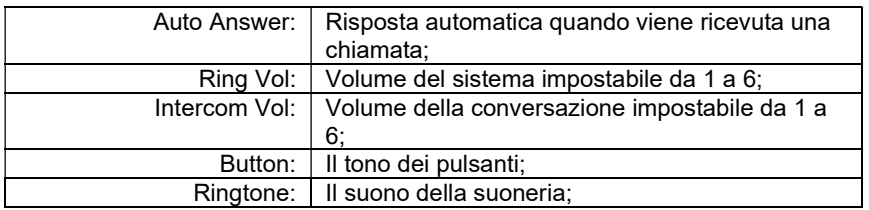

#### 3. Date & Time (Data e Ora)

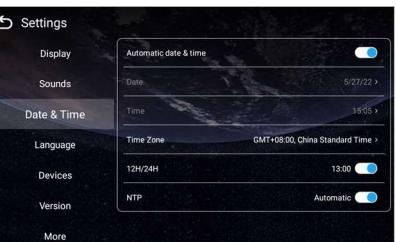

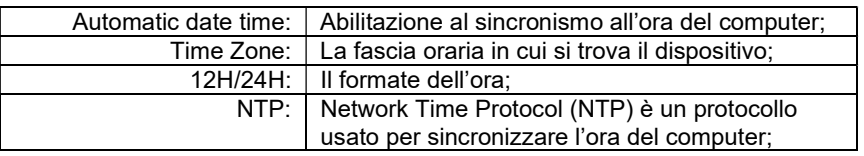

#### 4. Language

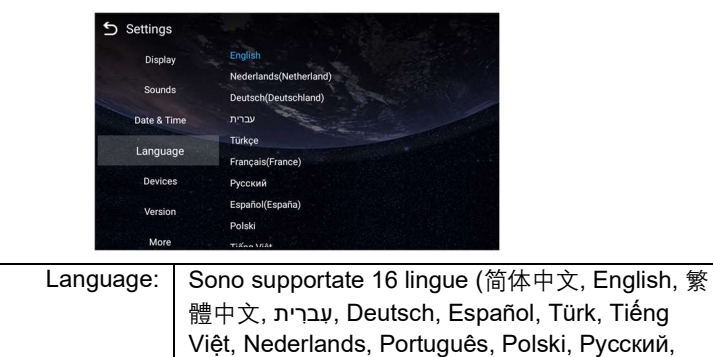

عربي, Français, Italiano, slovenský);

#### 5. Device Settings (Impostazioni Dispositivi)

Per aggiungere Videocitofoni al Monitor Interno si deve fare clic sulla icona ricerca e fare clic su save. Fare clic sull'icona dell'imbuto per portare in alto il dispositivo selezionato. Fare clic sulla icona della penna per modificare i dispositivi.

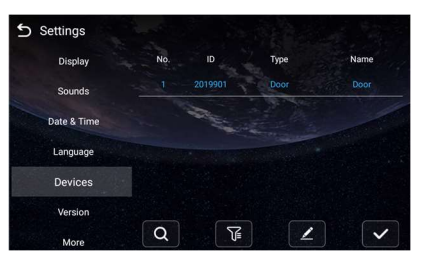

#### 6. Version (Versione)

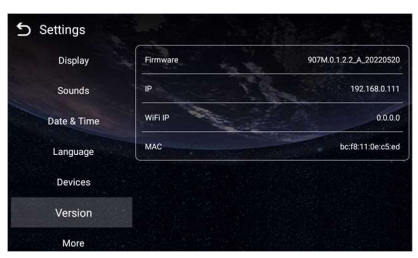

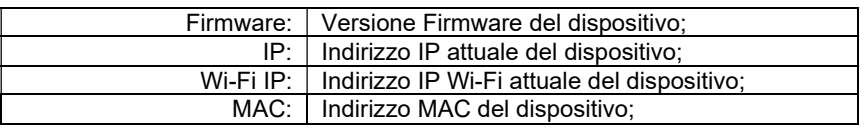

#### 7. More > Ethernet

La rete del dispositivo può essere impostata con indirizzamento DHCP o indirizzo IP statico. I parametri del CMS devono essere configurati nel caso in cui si cerchi di registrare il dispositivo con il CMS.

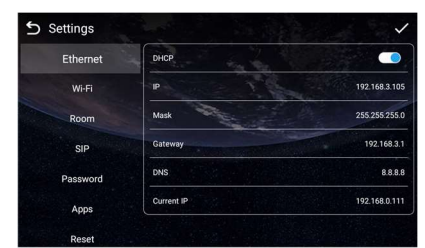

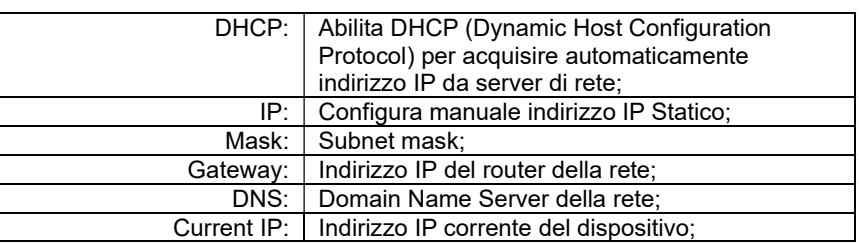

#### 8. More > Wi-Fi

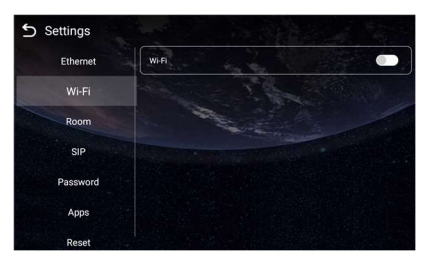

Wi-Fi: Abilitare per collegare dispositivo alla rete Wi-Fi;

#### 9. More > Room

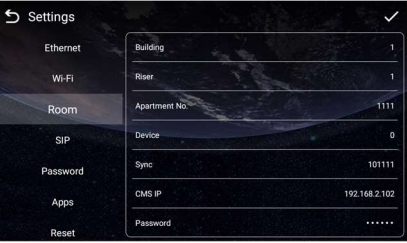

Build: | Numero dell'edificio (Valori Building: 1-999);

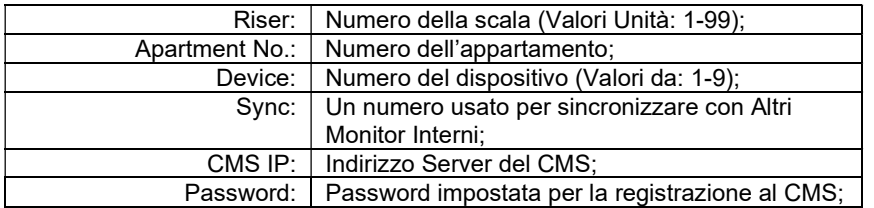

#### 10. More > SIP

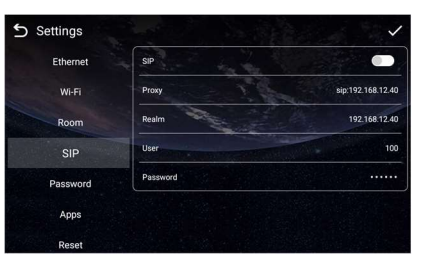

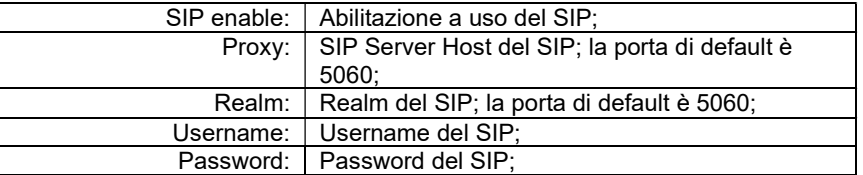

#### 11. More > Password

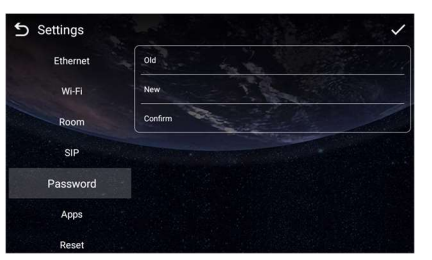

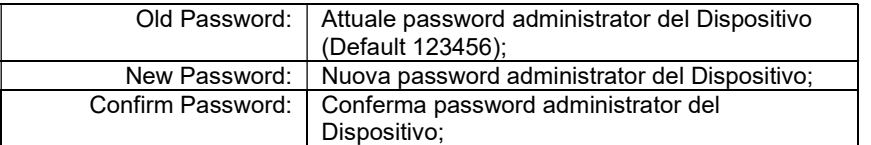

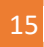

### 12. More > Apps

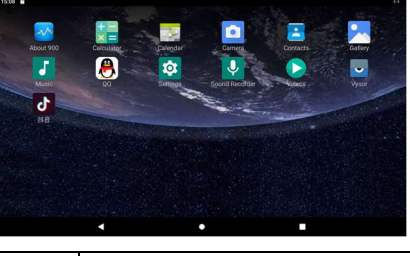

Apps: App di 3a parte possono essere gestite da qui;

#### 13. More > Reset

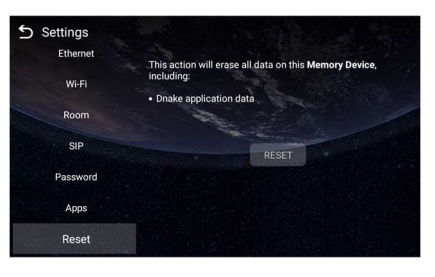

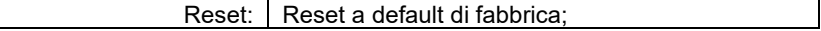

# CONFIGURAZIONE DA WEB BROWSER

Collegare il Monitor Interno e il PC a una rete ethernet indirizzandoli nella stessa LAN. Digitare l'indirizzo IP del Monitor Interno nella barra di ricerca del web browser ed eseguire il log-in con le credenziali di default (admin) e password (123456).

Se non si conosce l'indirizzo IP del Monitor è possibile eseguire la ricerca usando il DNAKE Remote Upgrade Tool, installato sul PC.

#### 1. Generalità

Quando si esegue il primo accesso da interfaccia web si ottengono le informazioni principali visualizzate nella interfaccia.

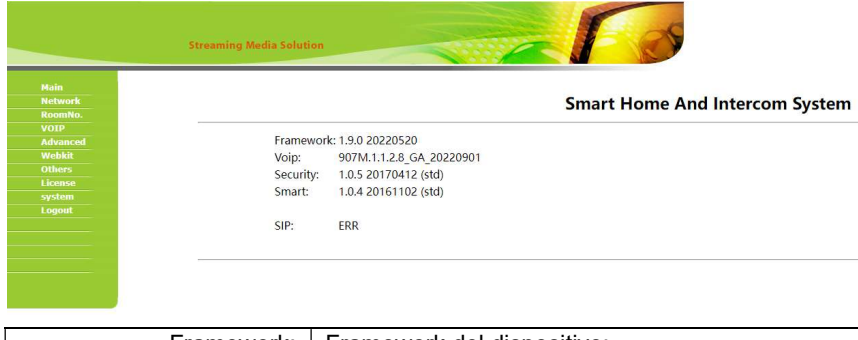

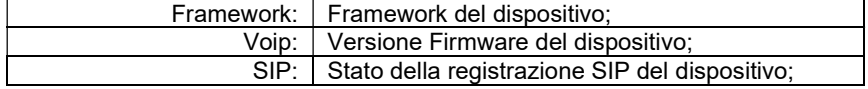

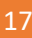

#### 2. Network (Rete)

L'interfaccia di rete del dispositivo può essere impostata in DHCP o indirizzo IP statico.

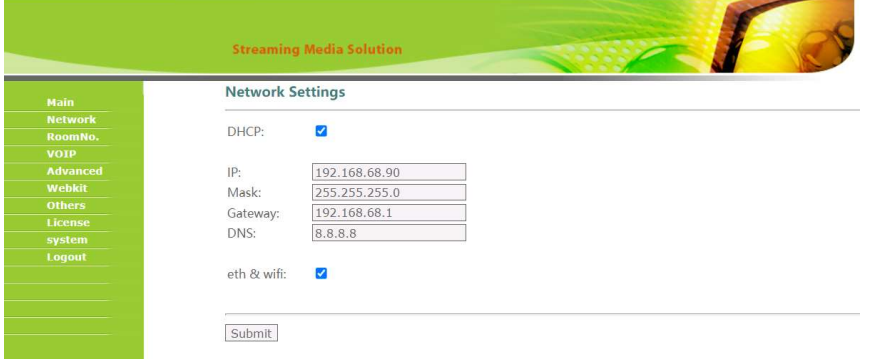

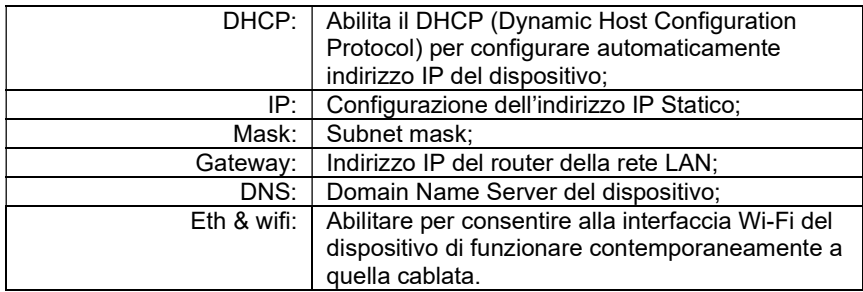

#### 3. RoomNo. (Numero Interno)

I campi presenti in questa pagina sono quelli che servono per configurare i parametri per effettuare la chiamata a un Monitor Interno. Nel Videocitofono che deve chiamare il Monitor Interno i valori building e unit devono essere uguali a quelli del Monitor Interno da chiamare. Per i Videocitofoni monopulsante i valori building, unit, e room devono essere uguali a quelli del Monitor Interno da chiamare.

Il numero device serve per differenziare i Monitor da Interno quando ne sono presenti di più nello stesso appartamento.

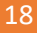

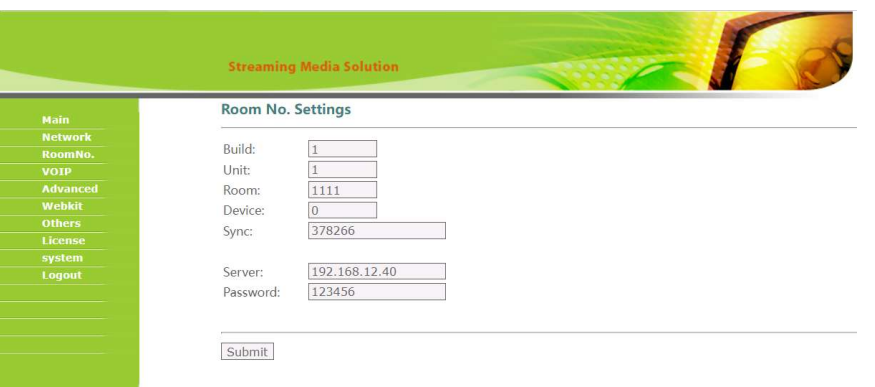

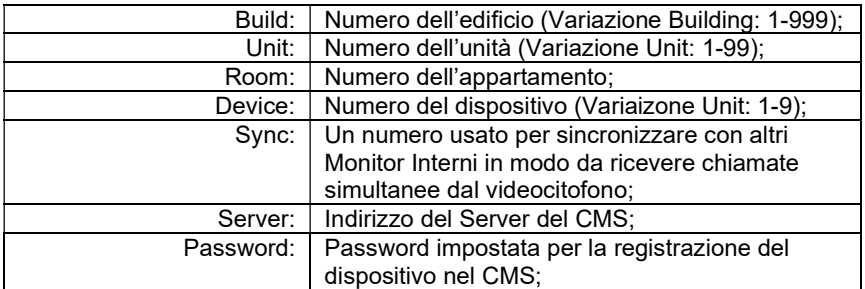

### 4. VOIP

La pagina dei parametri SIP che consente la registrazione SIP, Proxy, Realm,

Outbound, User, Password, Timeout, Voice Multicast, ecc.

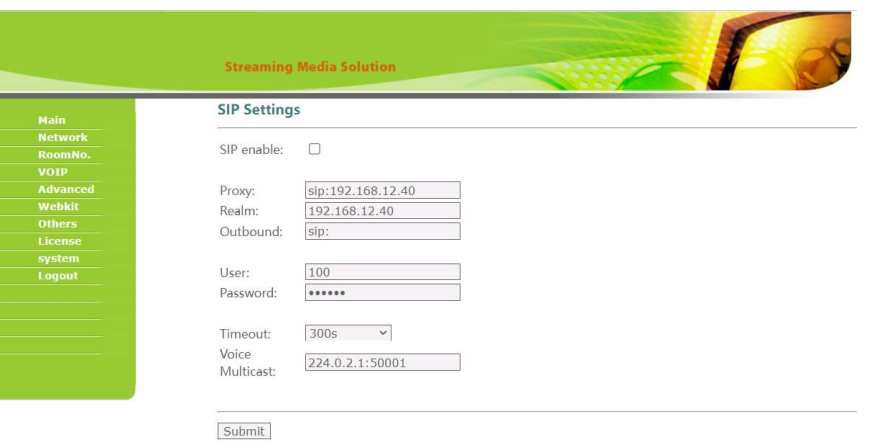

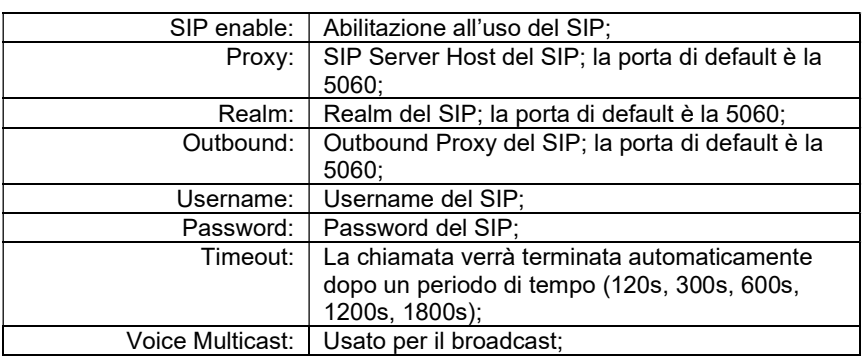

#### 5. Advanced (Avanzato)

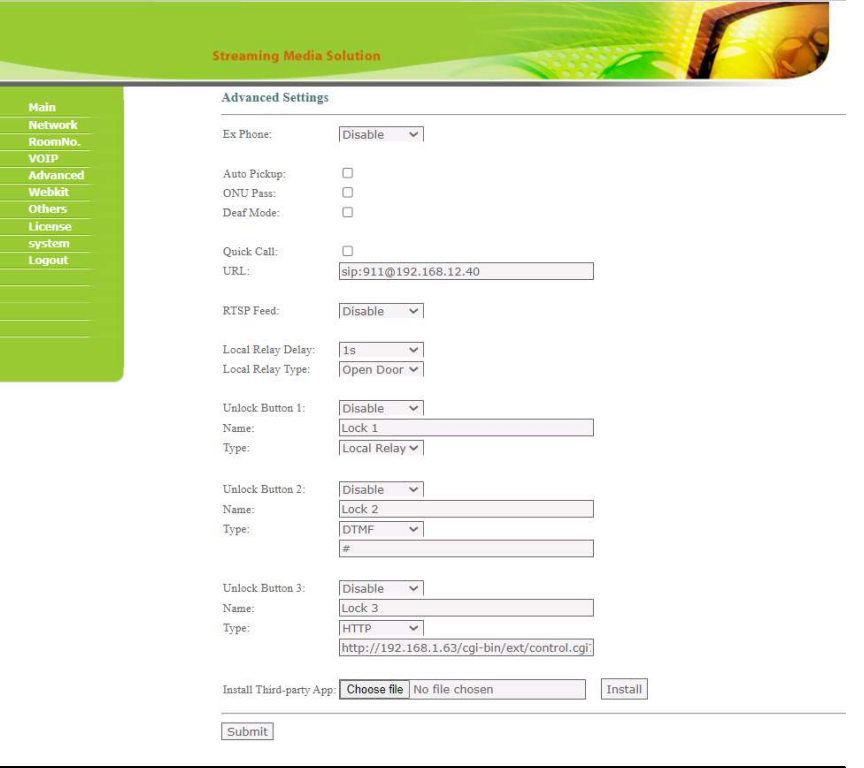

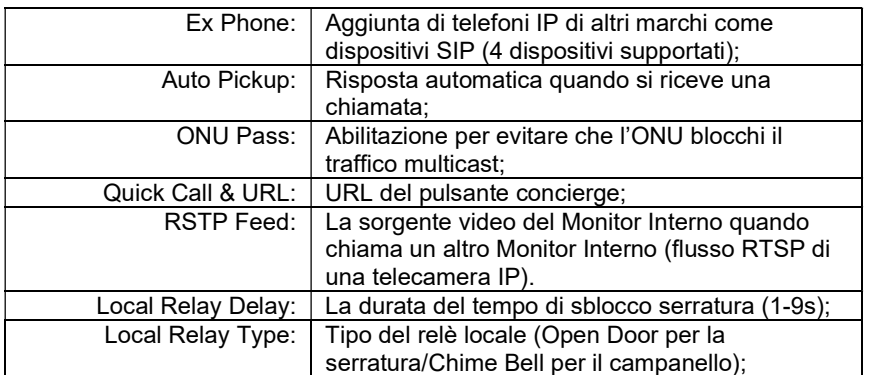

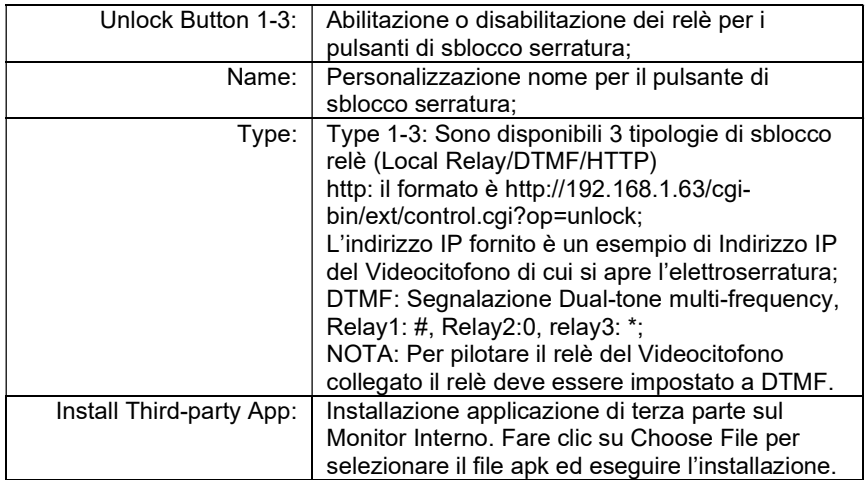

### 6. Webkit

La colonna webkit serve per la generazione di messaggi pubblicitari.

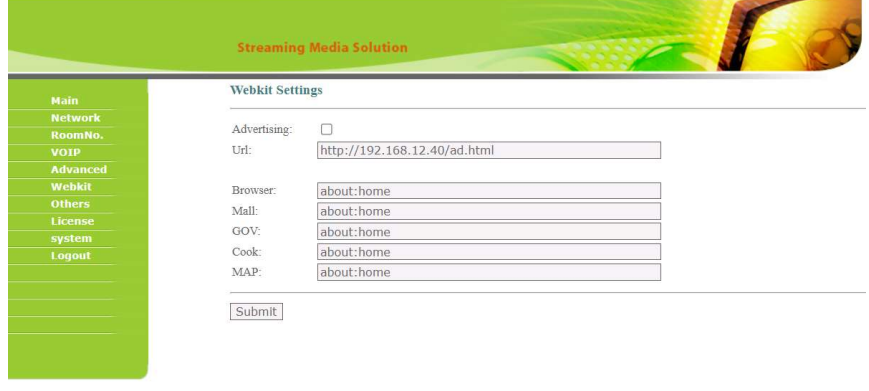

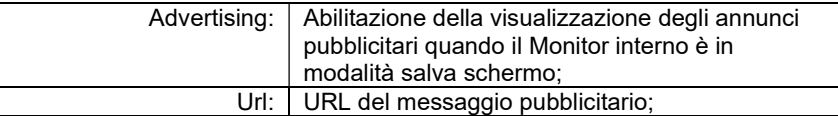

22

Γ

#### 7. Others

La schermata others consente di riavviare il dispositivo.

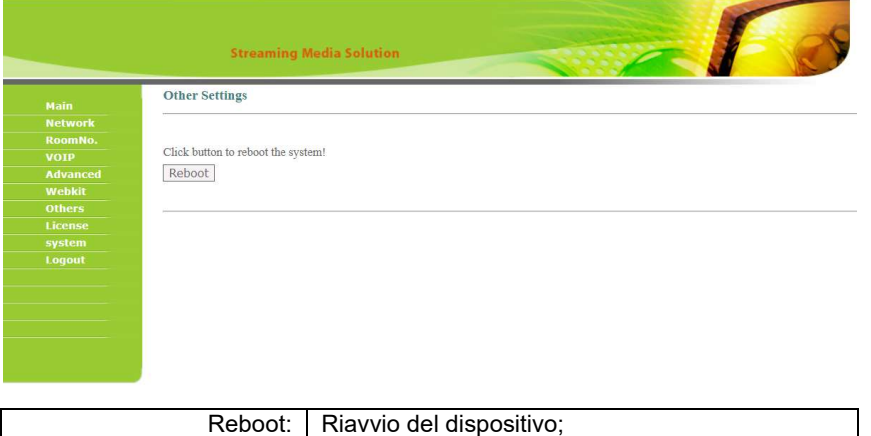

#### 8. License

La pagina license al momento non è utilizzata.

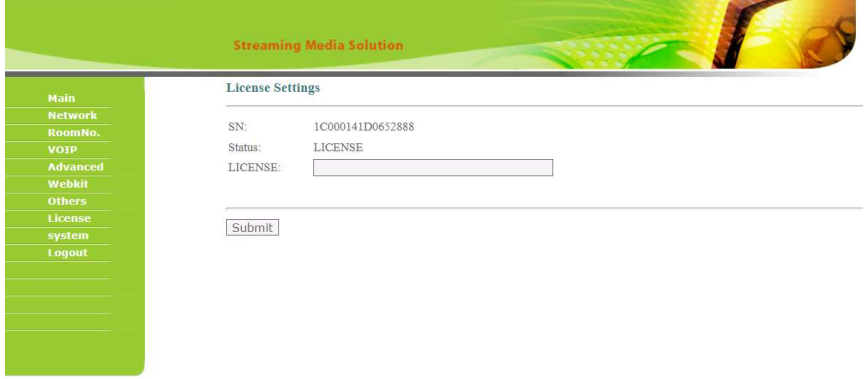

#### 9. System

La pagina system è progettata per la cattura di pacchetti e log del sistema.

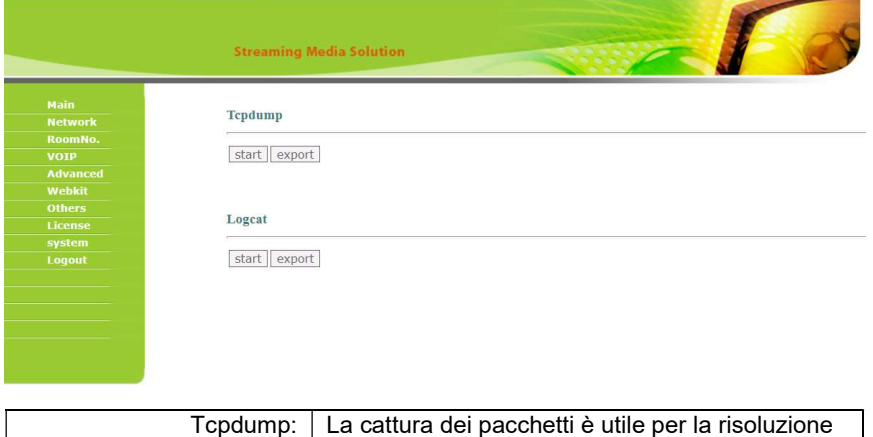

Logcat: Log dei dispositivi;

di eventuali problemi che dovessero nascere;

### 10. Logout

La pagina logout server per eseguire il logout.

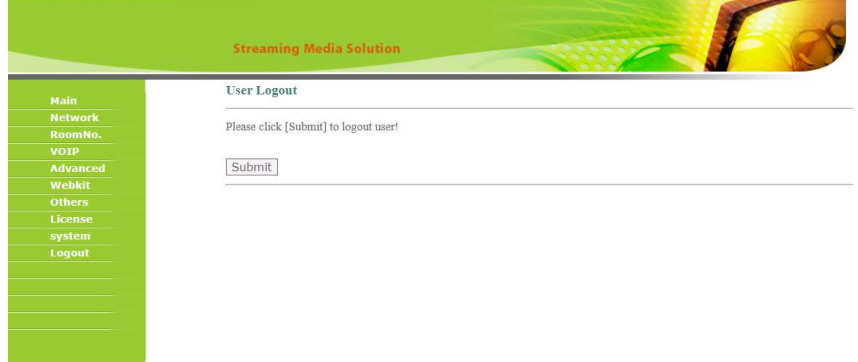

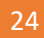

# DIAGRAMMA DI SISTEMA

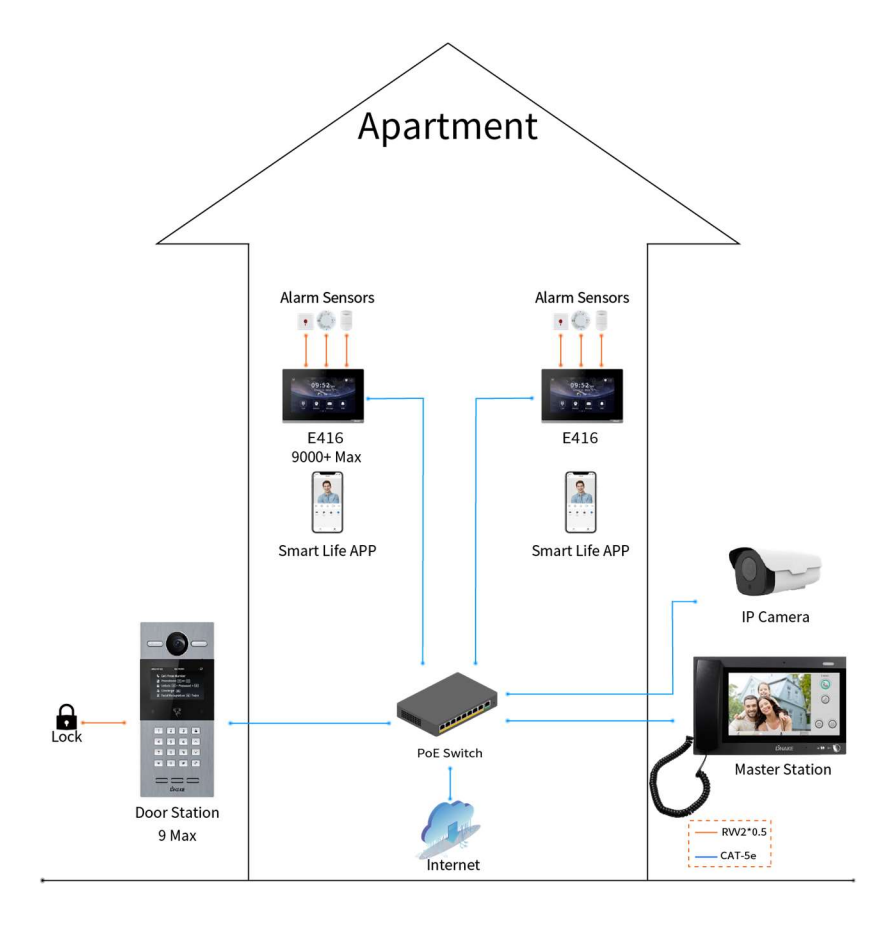

# CABLAGGIO DEL SISTEMA

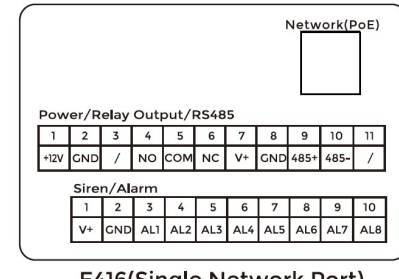

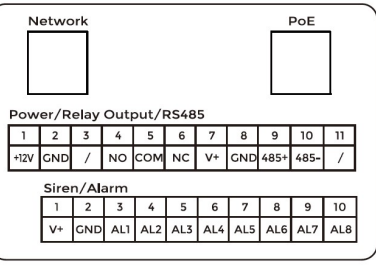

E416(Single Network Port)

E416(Dual Network Ports)

#### 1. Rete (PoE)

Interfaccia RJ45 standard usata per collegare il dispositivo alla rete ethernet. In caso di alimentazione in PoE il dispositivo dovrà essere conforme alla IEEE 802.3at (PoE+) e la sua potenza di uscita dovrà essere 30W con la sua tensione di uscita non inferiore a 50V.

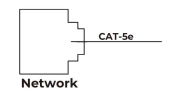

#### 2. Alimentazione

L'interfaccia di alimentazione del Monitor Interno deve essere collegata a una alimentazione a 12Vcc.

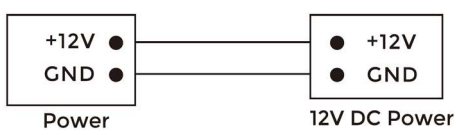

#### 3. Uscita a relè

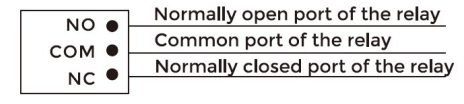

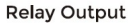

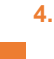

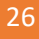

#### RS485

Consente il collegamento del dispositivo con una interfaccia RS485. L'interfaccia

RS485 può fornire una alimentazione 12V/100mA. Se il dispositivo RS485 da

collegare non necessita di alimentazione, non è necessario collegare la +12V.

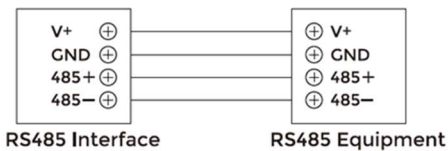

#### Warning!

1. Quando si college un dispositivo con carico induttivo come un relè o una serratura elettromagnetica, si consiglia di usare un diodo 1A/400V (incluso fra gli accessori) in antiparallelo con il dispositivo di carico, in modo da assorbire I picchi di tensione del carico induttivo. In questo modo il citofono sarà meglio protetto..

2. La corrente di carico del relè non può essere superiore a 2A.

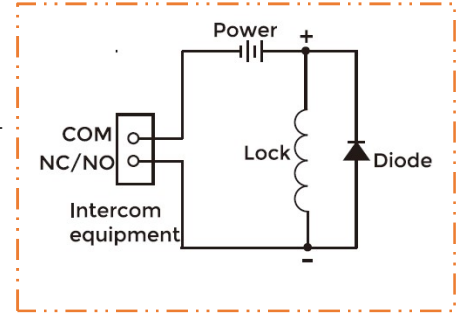

#### 5. Sirena/Allarme

L'interfaccia delle zone di allarme si collega con contatti normalmente aperti o normalmente chiusi. Quando viene chiusa la zona di allarme essa fornisce una alimentazione 12V/100mA.

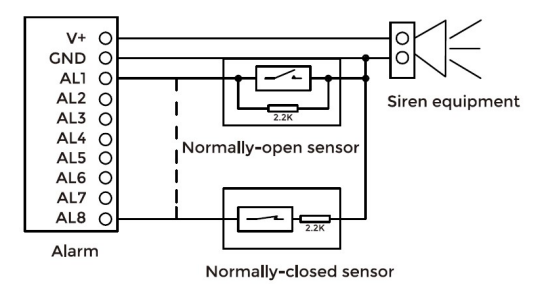

INSTALLAZIONE

Montaggio a superficie con scatola di giunzione posteriore 86

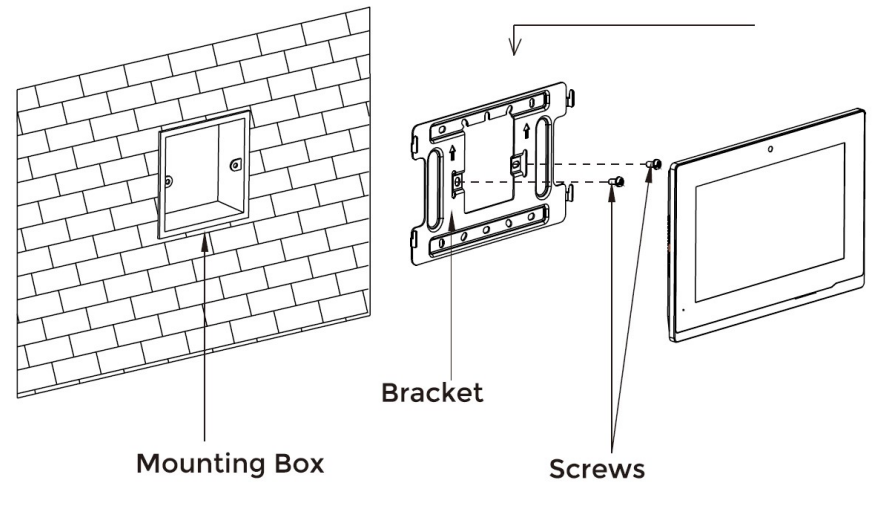

Dimensione prodotto: 195 × 130 × 14.5 mm

Montaggio a Tavolo

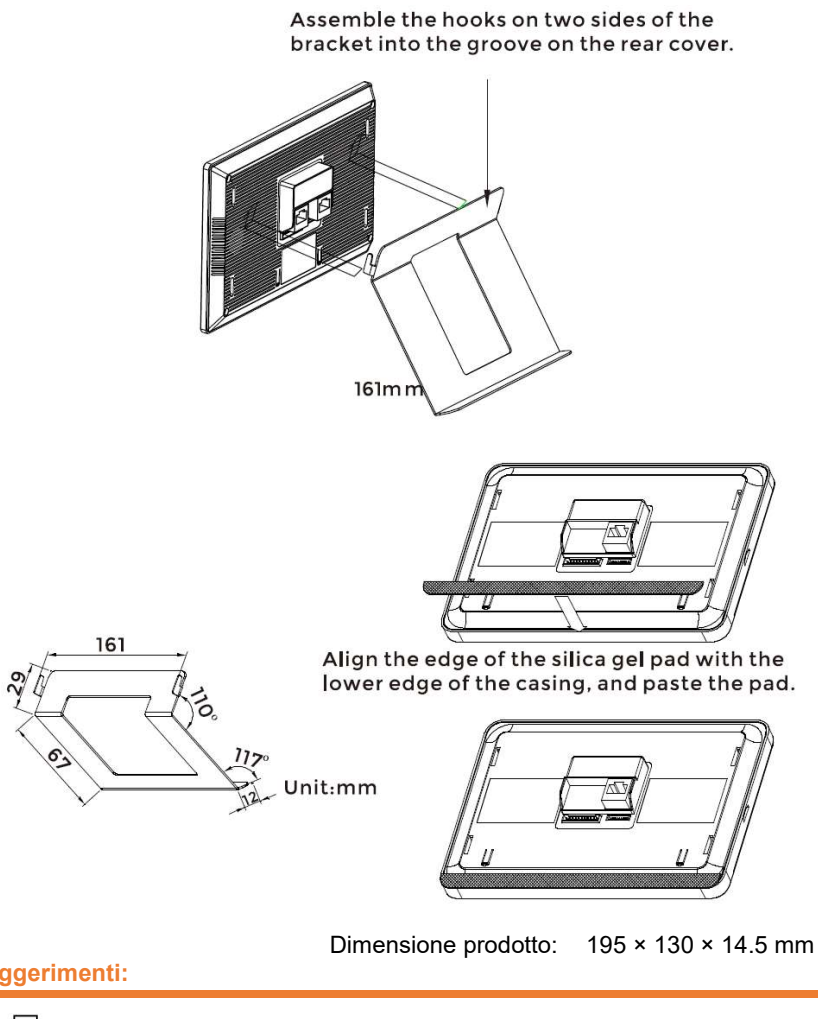

Suggerimenti:

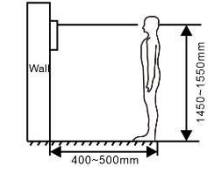

La telecamera deve essere fra 1450~1550mm di Altezza dal pavimento. In questo modo è possible inquadrare il volto di una persona perfettamente.

# TROUBLESHOOTING

#### Il Monitor Interno non si avvia o si spegne automaticamente.

Controllare l'alimentazione e provare a riaccenderlo

#### Lo schermo del Monitor Interno è scarsamente visibile.

Controllare le impostazioni di luminosità e contrasto del monitor.

#### Nessun audio durante la comunicazione.

 Controllare se il Monitor Interno sia impostato in modalità mute, o se il volume sia al minimo.

#### Il Monitor Interno non riesce a visualizzare il Videocitofono in modalità monitoraggio.

 Un altro utente sta usando il sistema, si potrà eseguire il monitoraggio quando ha finito.

#### Non è possibile riprodurre i file multimediali.

 Controllare se il sistema supporta il formato di file. Fare riferimento alle impostazioni multimedia per i dettagli.

#### Nessuna risposta quando si preme lo schermo del Monitor Interno.

 Premere il tasto "Unlock" per 5s, o scorrere lentamente in orizzontale o in verticale sul LCD per eseguire la calibrazione dello schermo. Può capitare che sia necessario calibrare lo schermo.

#### La risposta del Touchscreen è lenta o non si riesce ad eseguire la calibrazione.

- Rimuovere l'eventuale protezione dello schermo in quanto potrebbe influenzare il risultato;
- Verificare che il dito sia asciutto e pulito quando si tocca lo schermo;
- Riavviare il dispositivo per cancellare qualsiasi problema temporaneo.

#### La temperatura del dispositivo è troppo alta.

 L'impiego continuato porta ad una temperatura più elevata. E' normale e non influenza le prestazioni.

#### In order to protect you and others from harm or your device from damage, please read the following information before using the device.

- Do not install the device in the following places:
- Do not install the device in high-temperature and moist environment or the area close to magnetic field, such as the electric generator, transformer or magnet.
- Do not place the device near the heating products such as electric heater or the fluid container.
- Do not place the device in the sun or near the heat source, which might cause discoloration or deformation of the device.
- Do not install the device in an unstable position to avoid the property losses or personal injury caused by the falling of device.

#### Guard against electric shock, fire and explosion:

- **-** Do not use damaged power cord, plug or loose outlet.
- **Do not touch the power cord with wet hand or unplug the power cord by pulling.**
- Do not bend or damage the power cord.
- Do not touch the device with wet hand.
- Do not make the power supply slip or cause the impact.
- Do not use the power supply without the manufacturer's approval.
- Do not have the liquids such as water go into the device.

#### Clean Device Surface

 Clean the device surfaces with soft cloth dipped in some water, and then rub the surface with dry cloth.

#### Other Tips

- **In order to prevent damage to the paint layer or the case, please do not expose the** device to chemical products, such as the diluent, gasoline, alcohol, insect-resist agents, opacifying agent and insecticide.
- Do not knock on the device with hard objects.
- Do not press the screen surface. Overexertion might cause flopover or damage to the device.
- Please be careful when standing up from the area under the device.
- Do not disassemble, repair or modify the device at your own discretion.
- The arbitrary modification is not covered under warranty. When any repair required, please contact the customer service center.
- **If there is abnormal sound, smell or fume in the device, please unplug the power cord** immediately and contact the customer service center.

- When the device isn't used for a long time, the adaptor and memory card can be removed and placed in dry environment.
- When moving, please hand over the manual to new tenant for proper usage of the device.

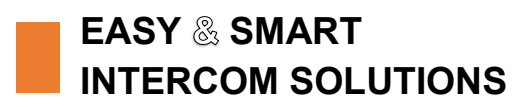

# **DNAKE**